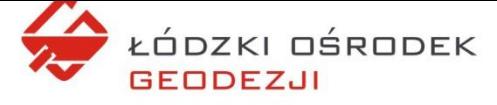

## Składanie wniosku do Łódzkiego Ośrodka Geodezji drogą elektroniczną

Drogą elektroniczną poprzez internet można składać wnioski o:

- wypis z rejestru gruntów, budynków i lokali,
- wyrys z mapy ewidencyjnej,
- kopię mapy zasadniczej lub ewidencyjnej

Podstawowymi różnicami pomiędzy składaniem wniosku przez internet a bezpośrednio, w siedzibie Łódzkiego Ośrodka Geodezji (ŁOG) jest czas oraz forma załączników, jakimi musi dysponować wnioskujący. Składając wniosek bezpośrednio w siedzibie ŁOG, w pewnych sytuacjach może być on natychmiast przeanalizowany, wyjaśniony, uzupełniony, rozpatrzony i osoba wnioskująca może od razu odebrać zamówiony dokument. Natomiast obsługa przez internet wymaga czasu potrzebnego na analizę wniosku oraz zaksięgowanie wpłaty dokonanej przez osobę wnioskującą. Dopiero wówczas mogą zostać udostępnione dokumenty będące przedmiotem wniosku. Jeśli podczas analizy ujawnią się pewne wady wniosku lub załączników osoba wnioskująca będzie wezwana do udzielenia wyjaśnień lub uzupełnienia dokumentów. To również może przedłużyć czas procedowania wniosku. Wiąże się z tym także forma załączników składanych do wniosku. W przypadku dokumentów składanych przez internet osoba składająca wniosek musi dysponować ich formą elektroniczną, a ponadto część z nich musi być poświadczona podpisem elektronicznym. Szczególnie należy o tym pamiętać w przypadku składania wniosku w imieniu innej, uprawnionej do tego osoby. Wówczas osoba składająca wniosek musi załączyć zarówno poświadczony elektronicznie dokument pełnomocnictwa jak i dokument potwierdzający dokonanie opłaty skarbowej. Do wynikającej z cennika należności za zamówienie dokumentów doliczana jest także niewielka opłata dla dostawcy usług rozliczeń i płatności elektronicznych. Na dziś jest to 59 groszy

Za to niewątpliwą zaletą elektronicznej formy składania wniosku jest wygoda. Wniosek można złożyć dowolnego dnia i o dowolnej porze. Bez konieczności odwiedzania siedziby ŁOG i czekania w długiej niekiedy kolejce.

Składanie wniosków przez internet dostępne jest poprzez ePUAP **[https://serwis.epuap.gov.pl](https://serwis.epuap.gov.pl/)** lub aplikację "*i.Wniosek*" będącą częścią udostępnianego przez ŁOG Portalu SIT. Aby skorzystać z aplikacji *i.Wniosek* należy za pomocą dowolnej przeglądarki internetowej wybrać główną stronę Portalu SIT dostępną pod adresem **<https://portalsit.log.lodz.pl/>**. Można do niej przejść także poprzez link znajdujący się na stronie internetowej Łódzkiego Ośrodka Geodezji **[https://log.lodz.pl](https://log.lodz.pl/)**

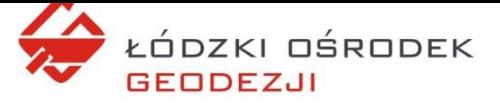

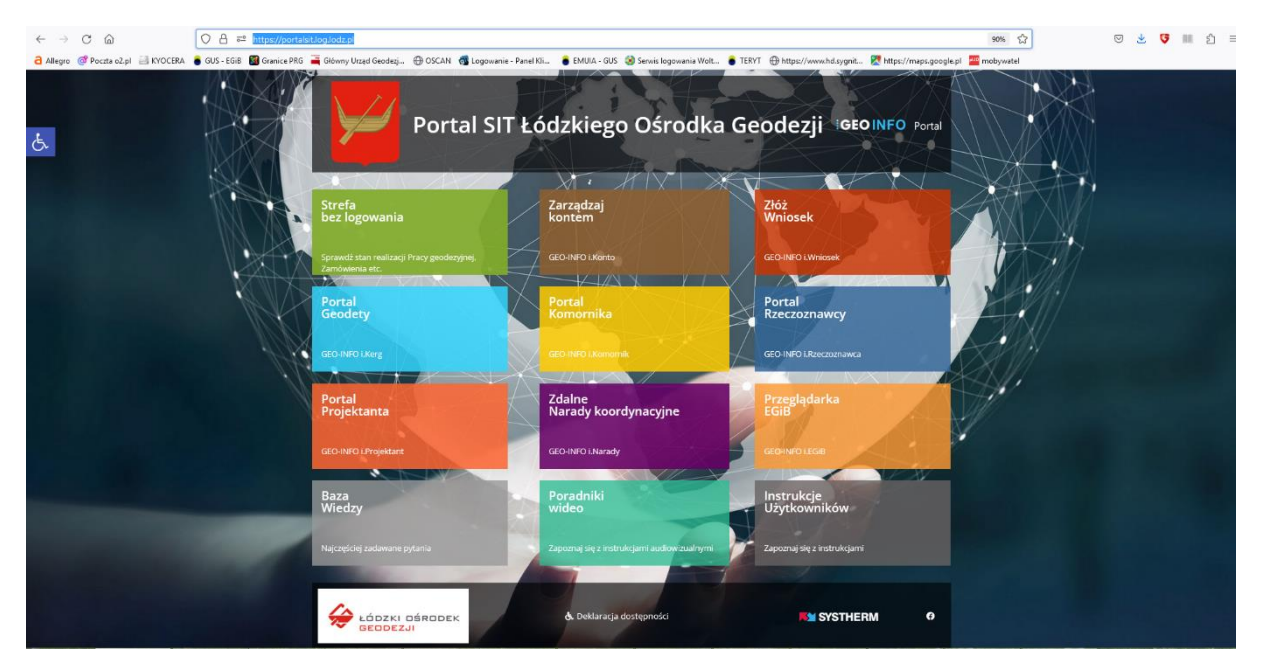

*1. Widok głównej strony Portalu SIT*

Po kliknięciu na kafelek "Złóż wniosek" powinien zostać uruchomiony Portal Interesanta.

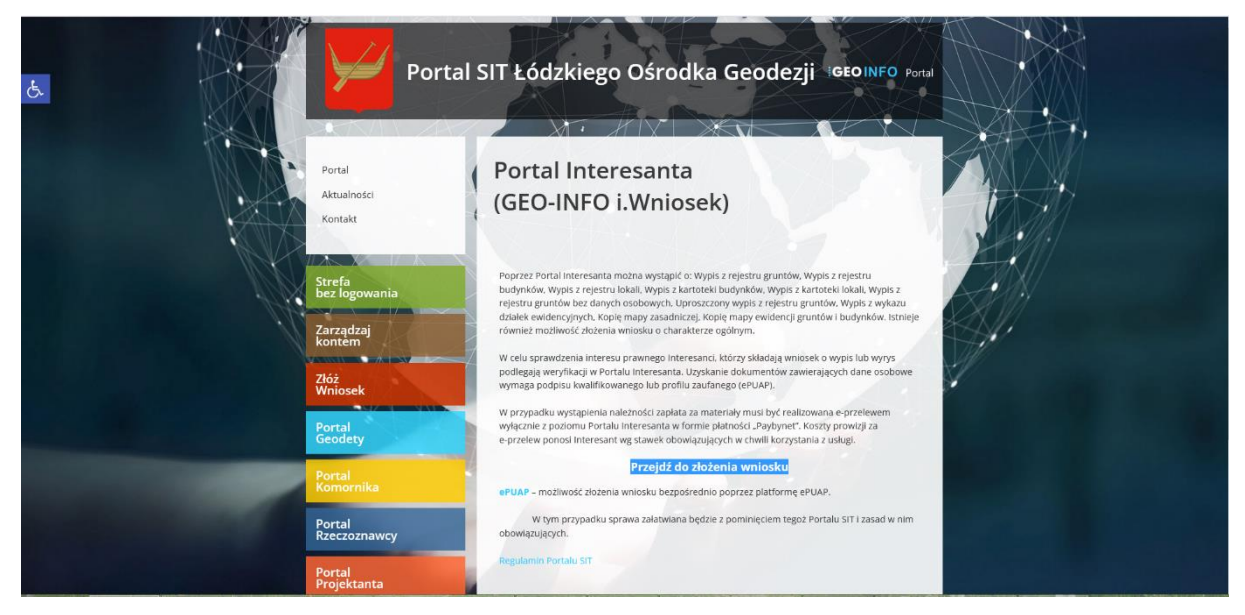

*2. Widok głównej strony Portalu Interesanta*

Z tego poziomu można zdecydować o składaniu wniosku poprzez platformę ePUAP lub o dalszym korzystaniu z aplikacji "*i.Wniosek*". W tej aplikacji wnioski mogą składać użytkownicy posiadający założone w niej konto lub mogący zweryfikować swoją tożsamość poprzez profil zaufany (węzeł krajowy). Przy korzystaniu z konta w aplikacji nie ma potrzeby podawania danych osoby składającej wniosek. Te zostaną zaimportowane z danych profilu. Nie można jednak w ten sposób uzyskać dokumentu zawierającego dane podmiotowe. Z kolei po zastosowaniu profilu zaufanego można uzyskać dowolny dokument, lecz koniecznym będzie uzupełnienie danych osoby składającej wniosek o informacje, których brakuje w profilu zaufanym. Dalszy opis dotyczy korzystania z konta założonego w aplikacji.

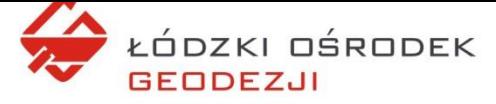

Po kliknięciu na link "*Przejdź do złożenia wniosku*" zostanie uruchomione okno logowania umożliwiające m.in. założenie nowego konta bądź przekierowanie na profil zaufany:

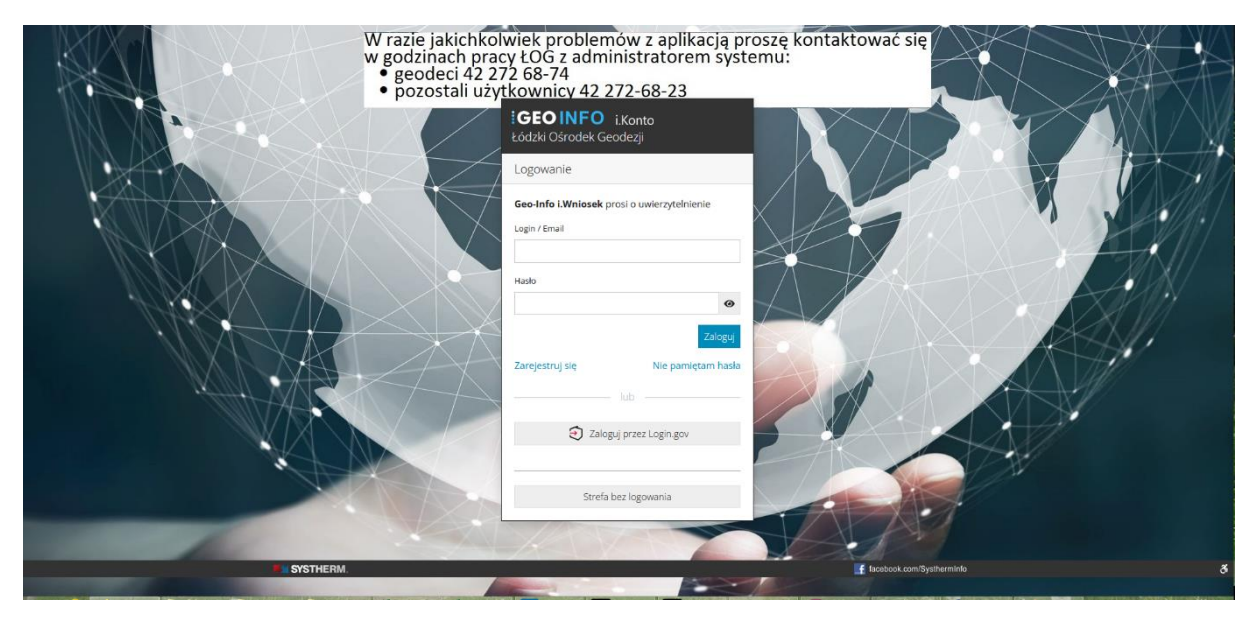

*3. Okno logowania do aplikacji "i.Wniosek"*

Jeśli użytkownik po raz pierwszy korzysta z aplikacji musi założyć konto. W tym celu należy skorzystać z linku "*Zarejestruj się*". W wyświetlonym formularzu należy podać podstawowe informacje. Nazwy pól obowiązkowych są dodatkowo oznaczone czerwonymi znakami "\*" umieszczonymi po ich tytułach. Utworzenie profilu powinno nastąpić po naciśnięciu przycisku "Zarejestruj".

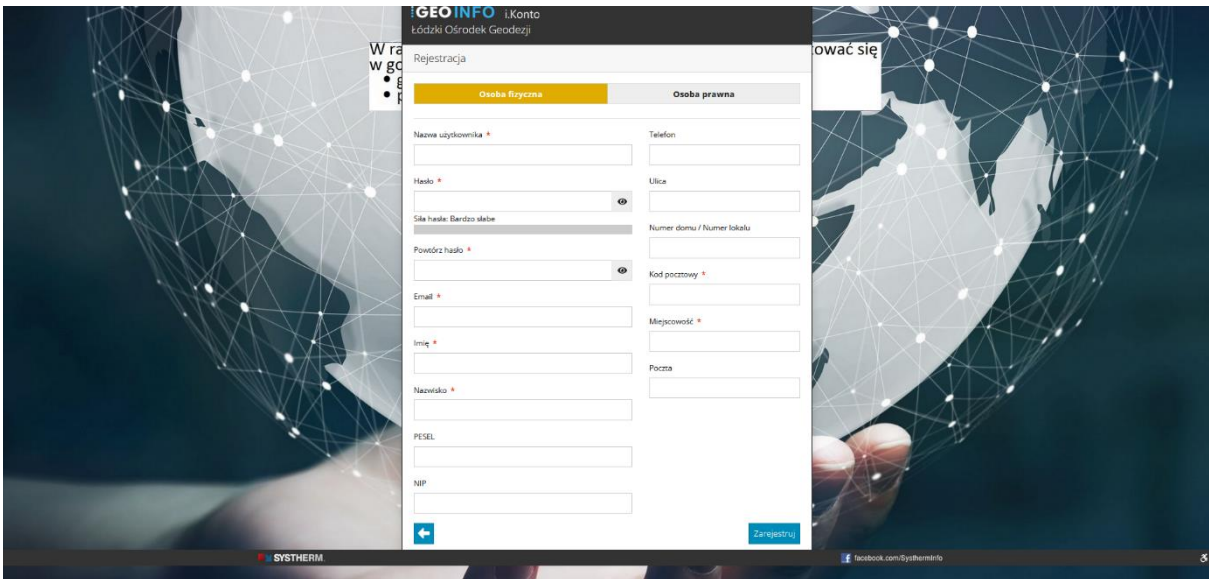

*4. Formularz tworzenia konta (profilu) nowego użytkownika*

Po utworzeniu profilu i zalogowaniu do aplikacji "*i.Wniosek*" użytkownik zostanie przekierowany na stronę, która w przyszłości będzie zawierała zestawienie przygotowanych

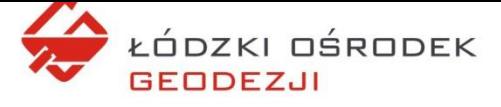

dla niego dokumentów. Dla nowego użytkownika lista będzie oczywiście pusta. Składanie nowego wniosku należy rozpocząć od naciśnięcia przycisku "*Nowy*". Powinna zostać rozwinięta lista wniosków, jakie można złożyć. Dla opisywanego w tym przykładzie wniosku o wypis z rejestru gruntów i budynków bez danych podmiotowych należy wybrać pozycję "*Wniosek o wypis/wyrys*".

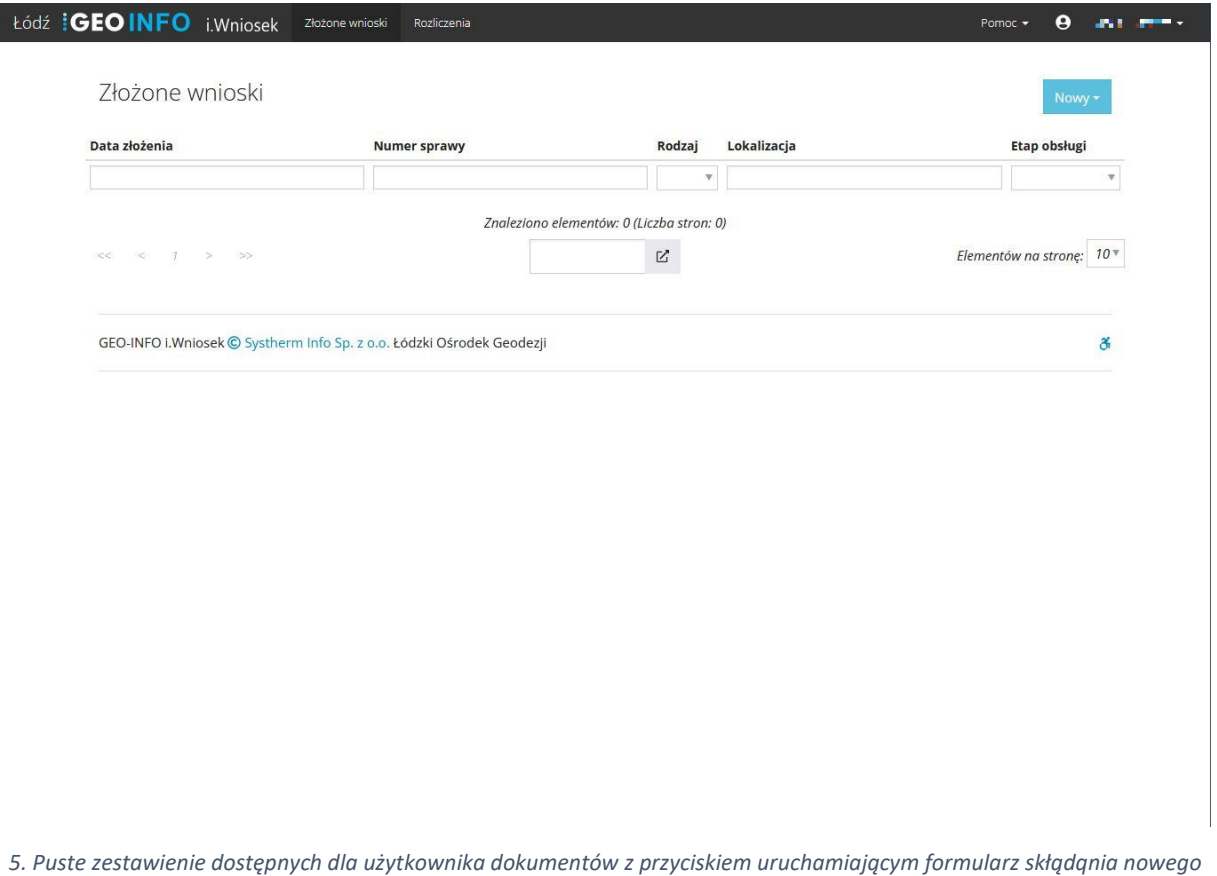

*wniosku*

<span id="page-3-0"></span>Uruchomiony zostanie kolejny formularz, którego część pól dotyczących osoby składającej wniosek jest już wypełniona na podstawie informacji znajdujących się profilu związanym z kontem w aplikacji. Podobnie, jak w przypadku formularza tworzenia profilu, nazwy pól obligatoryjnych są zakończone znakami gwiazdki "\*"

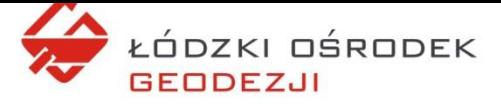

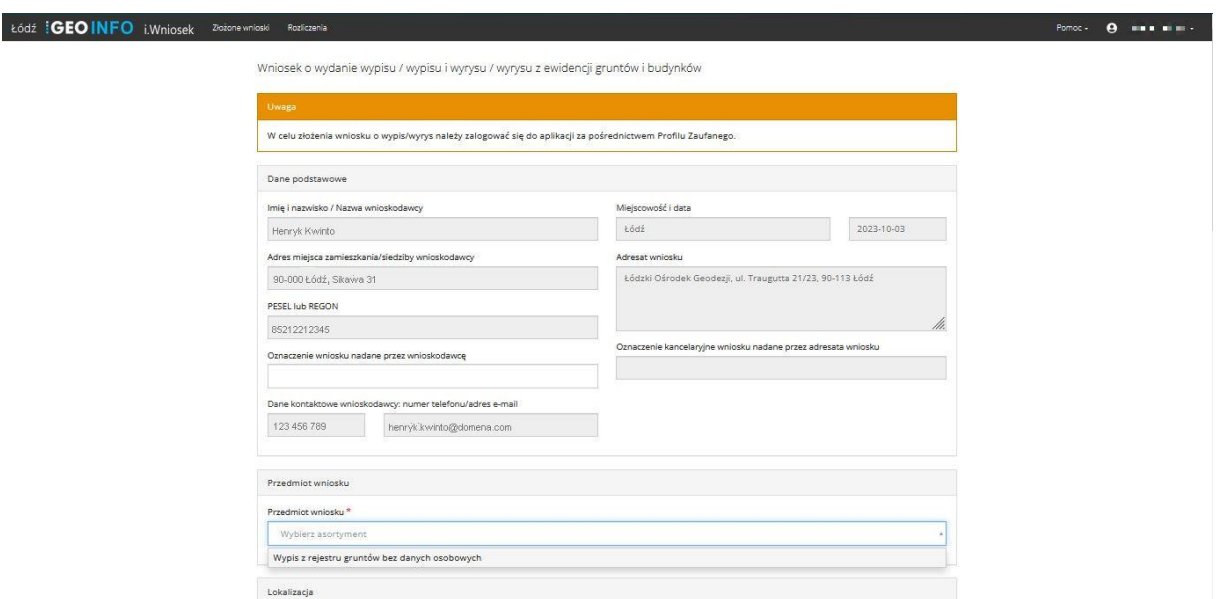

*6. Początkowe pola formularza wniosku o wypis z rejestru gruntów*

Z listy dostępnej w polu "*Przedmiot wniosku*" należy wybrać odpowiedni asortyment. W tym przypadku będzie to pozycja "Wypis z rejestru gruntów bez danych osobowych". Po wybraniu przedmiotu wniosku należy pamiętać o dodaniu właściwego materiału poprzez wybór "*Nazwa materiału*" znajdującym się pod pozycją "*Wybór materiału*". Zatwierdzenie wyboru materiału odbywa się za pomocą przycisku oznaczonego ikoną **kościelne w poda**j

*wybrany materiał*". Dla podanego przykładu będzie to "*Wypis z rejestru gruntów bez danych osobowych w postaci dokumentu elektronicznego*"

W kolejnym kroku należy wskazać obiekty: działki i budynki, których ma dotyczyć wypis. Obiekty te można wybrać z listy, jeśli jest dostępna lub wskazać je na mapie. Do uruchomienia mapy służy widoczny w środkowej części formularza przycisk oznaczony ikoną  $\Box^{\otimes}$ .

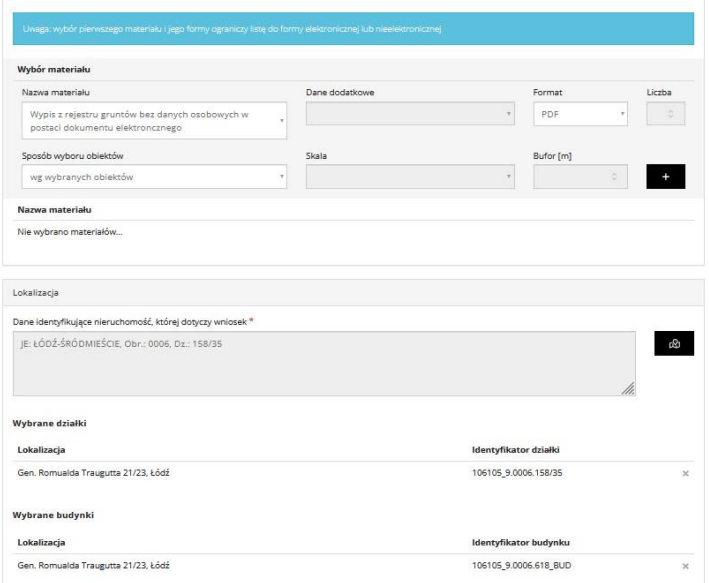

*7. Środkowa część formularza wniosku o wypis z rejestru gruntów z polami opisującymi obiekty, których dane ma zawierać dokument*

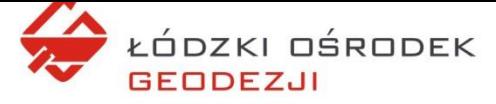

Załadowanie komponentu umożliwiającego obsługę map oraz wypełnienie go mapą nieco trwa w zależności od szybkości łącza, komputera, chwilowego obciążenia serwerów, liczby warstw widocznych na mapie oraz zakresu selekcji. Domyślnie ładowana jest cała mapa Łodzi.

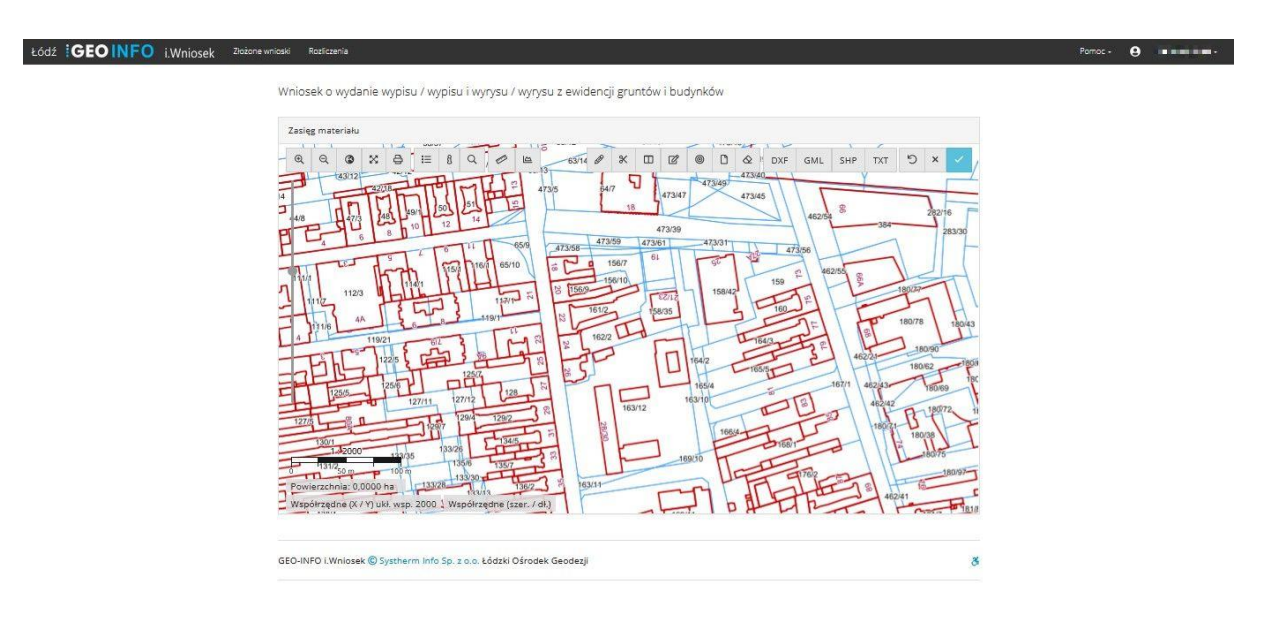

*8. Mapa wyświetlona w przeglądarce z przyciskami w górnej części komponentu*

W górnej części otworzonego komponentu znajdują się dwie listwy przycisków umożliwiających manipulowanie mapą. Najważniejsze z nich ułatwiające pracę to:

- 1)  $\mathbb{R}$  powiększanie i zmniejszanie widocznego obszaru,
- 2)  $\mathbb{R}$  wyświetlenie komponentu na całym ekranie,
- 3)  $\frac{1}{10}$  określenie warstw widocznych na mapie,
- 4)  $\sim$  wyszukiwanie obiektów.
- 5) rysowanie zakresu mapy,
- 6)  $\Box$  wskazanie i wybranie obiektu,
- 7) wyjście z mapy z przekazaniem wybranych obiektów do formularza.

Korzystając z przycisków 1 oraz 2 można powiększać oraz zmniejszać obszar widoczny w oknie komponentu mapowego. Przy pomocy przycisku 3 można określić te warstwy, które faktycznie są potrzebne przy przeglądaniu mapy, a odrzucić te, które powodują tylko zmniejszenie czytelności wyświetlanej grafiki i szybkość ładowania mapy. Naciśnięcie przycisku 4 powinno spowodować wyświetlenie dodatkowego panelu z kilkoma atrybutami umożliwiającymi wybór obiektów takimi jak: numer obrębu ewidencyjnego i numer działki czy jej adres. Jest to chyba najszybsza metoda wyszukiwania i wskazywania obiektów, szczególnie jeśli wyszukiwane są pojedynczo. Wyszukana działka zostanie wyróżniona na mapie.

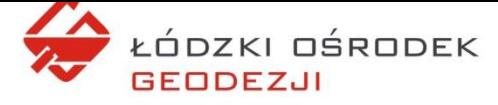

W razie potrzeby operację wskazywania obiektów można powtórzyć. Warto jeszcze sprawdzić, czy prawidłowo jest określony rodzaj zamawianego materiału.

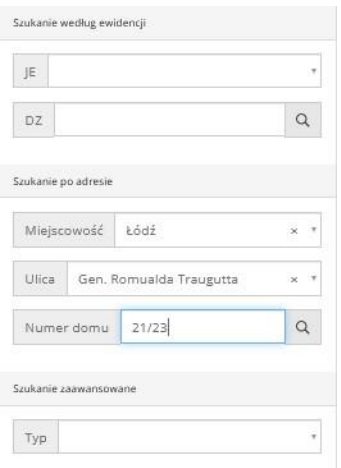

*9. Widok dodatkowego panelu atrybutów wg których można wyszukiwać obiekty*

Po odnalezieniu konkretnej działki przy pomocy przycisku nr 5 zaznaczając punkty przy pomocy lewego przycisku myszy można obwieść wielokątem interesujący obszar (zakres) i wszystkie obiekty znajdujące się w jego wnętrzu zostaną wybrane. Przyciskiem nr 6 można dodawać do uprzednio wykreślonego zakresu kolejne działki poprzez jednokrotne klikniecie wewnątrz działki. Naciśnięcie przycisku 7 spowoduje powrót do formularza składania wniosku, a wybrane obiekty zostaną wyświetlone w postaci listy. Jeśli pojawią się tam obiekty, które nie powinny znaleźć się na wniosku, można je łatwo usunąć z tej listy przy pomocy przycisku "X" znajdującego się przy każdym z obiektów.

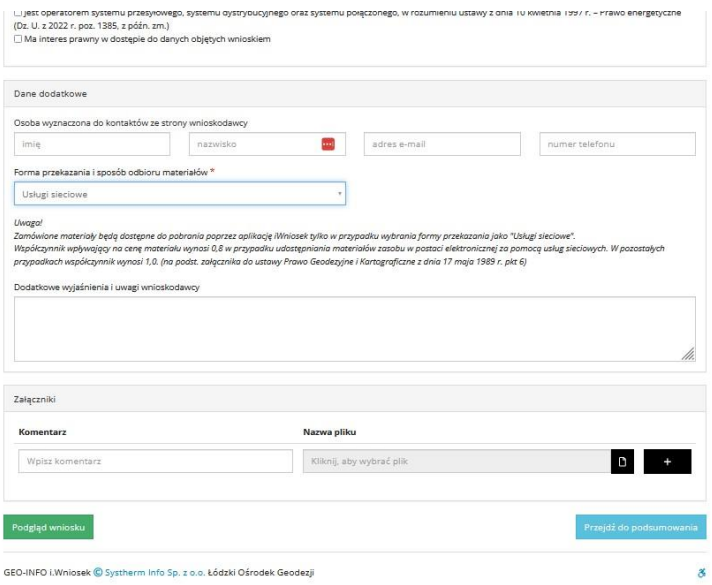

*10. Dolna część formularza wniosku o wypis z rejestru gruntów*

Kończąc wypełnianie formularza wniosku należy jeszcze:

• wybrać z dostępnych opcji interes prawny (uzasadnienie wniosku),

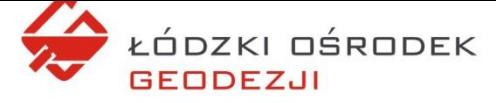

- określić sposób przekazania dokumentów. Tu sugerujemy wybór opcji "usługi *sieciowe*" oznaczającej, że zamówione dokumenty zostaną przekazane drogą elektroniczną poprzez Portal Interesanta (*i.Wniosek*).
- dodać do wniosku niezbędne załączniki. Ponownie tu należy przypomnieć o załączeniu podpisanego cyfrowo pełnomocnictwa oraz potwierdzenia uiszczenia opłaty skarbowej w przypadku składania wniosku w imieniu osoby uprawnionej.

Naciskając znajdujący się na dole formularza przycisk "*Podgląd wniosku*" można obejrzeć wniosek w jego ostatecznej, gotowej do przesłania postaci. Zakończenie składania wniosku następuje po naciśnięciu przycisku "Przejdź do podsumowania". Jeśli w formularzu zostaną wykryte błędy lub braki na ekranie pojawią się stosowne komunikaty o błędach wraz ze wskazaniem, których pól dotyczą.

Z poziomu ekranu podsumowania można jeszcze powrócić do edycji danych w formularzu lub zrezygnować z jego przesłania. Jeśli jednak użytkownik chce kontynuować, powinien nacisnąć przycisk "*Wyślij wniosek*"

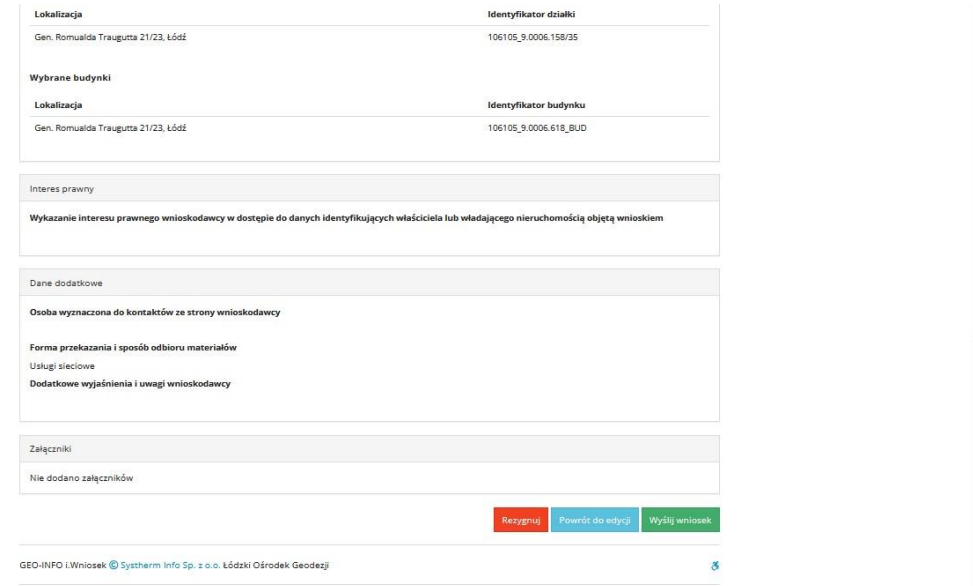

*11. Ekran podsumowania wniosku z mozliwością powrotu do edycji oraz rezygnacji ze składania wniosku*

To już ostatni etap, w którym należy dokonać opłaty za zamówione dokumenty. system przekieruje użytkownika na stronę, na której korzystając z widocznej w górnym menu opcji "Rozliczenia" i pozycji "Zapłać" zostanie przeniesiony na stronę płatności, na której będzie można uregulować należność: Lista dostępnych banków jest zmienna i zależna od dostawcy usług rozliczeń i płatności. Do należności doliczana jest prowizja dla tego dostawcy o czym przypomina dopisek na tej stronie.

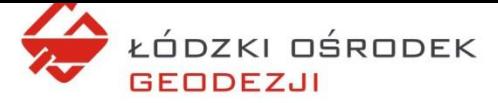

Łódź

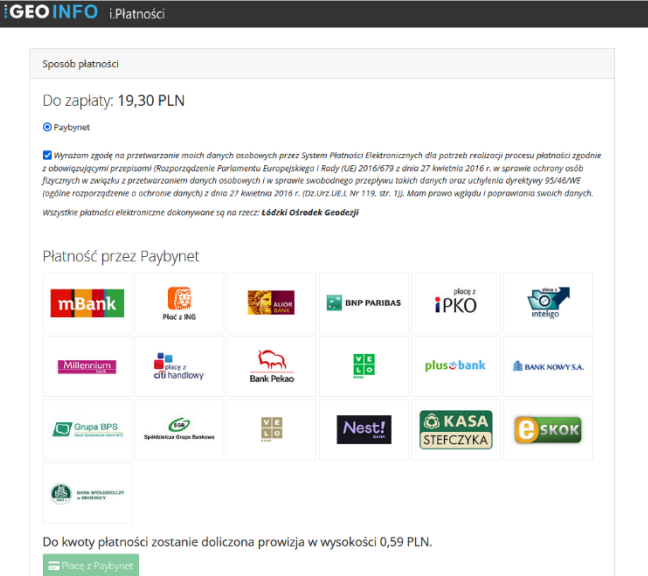

*12. Formularz płatności za zamówienie dokumentów*

Po zapłaceniu wnioskowi zostaje nadany numer, a dane wniosku zostają przekazane do rozpatrzenia w Łódzkim Ośrodku Geodezji.

Jak to było już wspomniane powyżej, wydanie do odbioru zamówionych dokumentów nastąpi po zaksięgowaniu wpłaty oraz po analizie i rozpatrzeniu wniosku. W razie stwierdzenia nieprawidłowości lub niejasności wnioskujący zostanie wezwany do wyjaśnienia i uzupełnienia wniosku. Po pozytywnym zakończeniu procedowania wniosku w ŁOG materiały zostaną udostępnione na znanej już stronie przedstawionej na rys. [5](#page-3-0) o czym wnioskujący zostanie powiadomiony mailem. Kolejne materiały można pobierać naciskając oznaczony niebieską ikoną przycisk "Pobierz materiał".

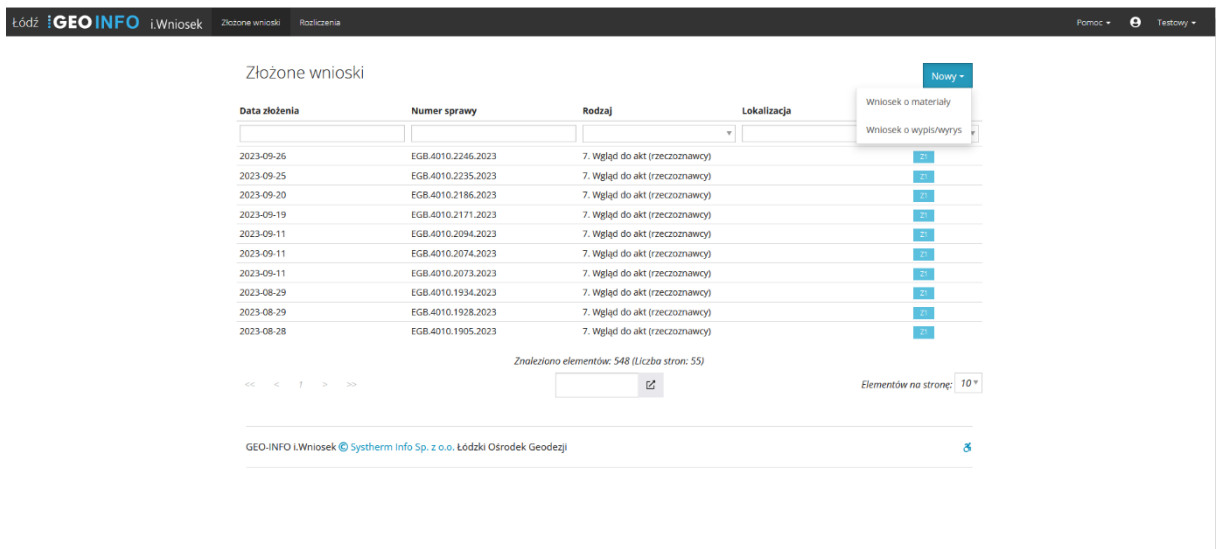

*13. Strona z dokumentami udostępnionymi w wyniku rozpatrzenia złożonych wniosków*

Podczas korzystania z formularza wniosku użytkownik może korzystać z pomocy jaką są krótkie firmy instruktażowe dostępne z górnego menu aplikacji *i.Wniosek*.